# SOLIAMETRE

## **APPLICATION WEB**

## **WEB APPLICATION**

## *Notice d'installation et d'utilisation Installation and usage manual*

*Français : [Page 1](#page-1-0) English : [Page 8](#page-7-0)*

## <span id="page-1-0"></span>**A MANUEL**

## **Sommaire**

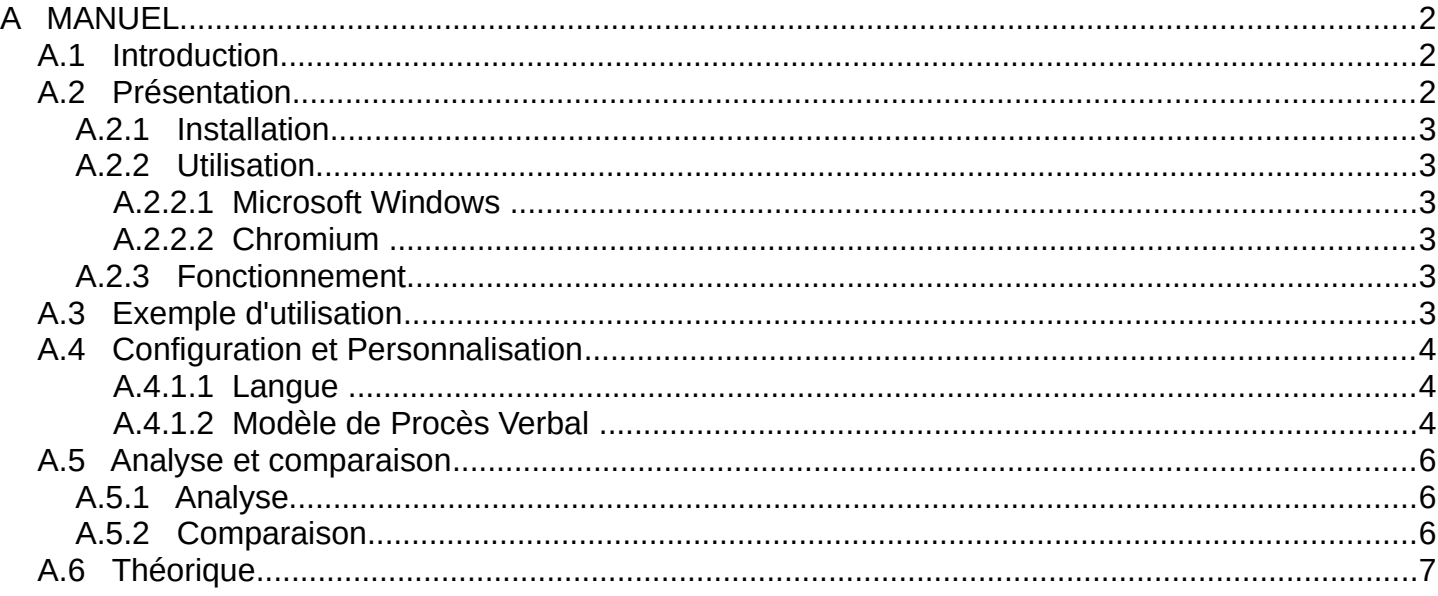

## <span id="page-1-2"></span>*A.1 Introduction*

Merci pour l'utilisation de cette application SOLIAMETRE. Cette dernière vous permettra de créer et d'éditer automatiquement les procès verbaux de vos mesures ainsi que de les personnaliser. Elle apporte également des outils pour faciliter l'analyse et la comparaison de vos mesures. Elle intègre aussi un outil de saisie de votre base de données de panneaux.

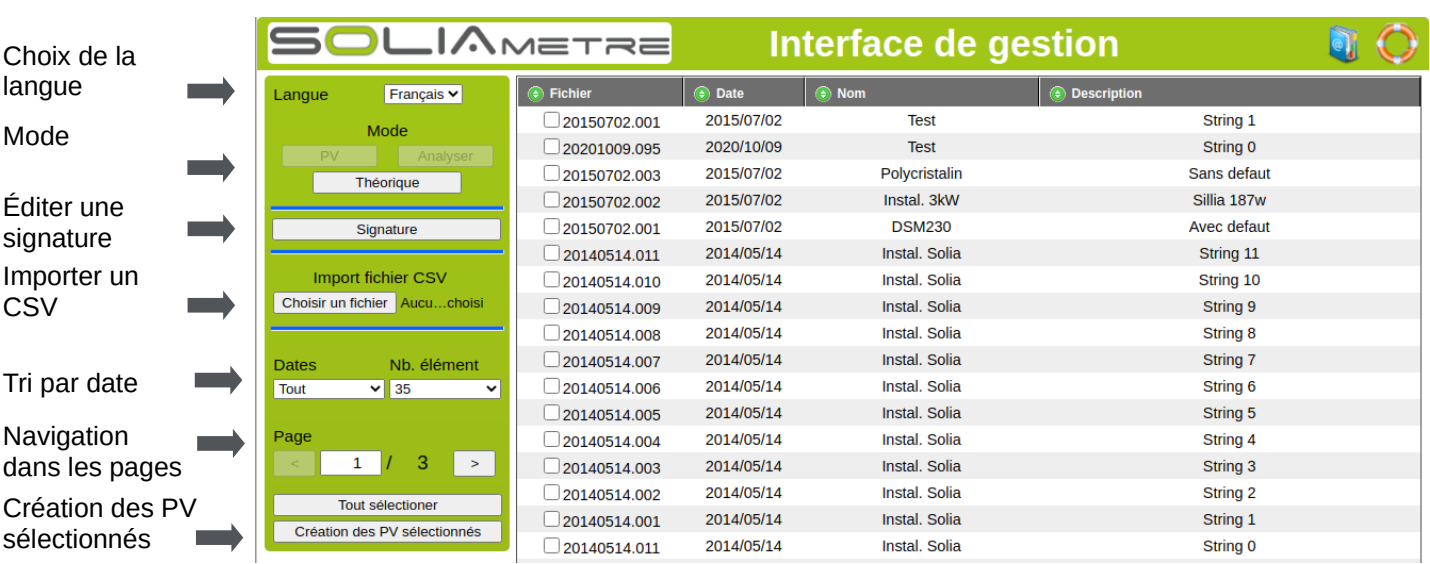

## <span id="page-1-1"></span>*A.2 Présentation*

Mode PV : Création de procès verbal d'essai. Voir paragraphe suivant.

Mode Analyse/Comparaison : Analyse, comparaison de mesure. Voir paragraphe [#1.5.Analyse et comparaison](#page-5-2).

Mode théorique : Création de fichier de données théoriques. Voir paragraphe [#1.6.Théorique.](#page-6-0)

Lien vers documentation Aide

## **A.2.1 Installation**

<span id="page-2-5"></span>A la livraison, l'interface est déjà installée sur la carte SD livrée avec le SOLIAMETRE.

Pour une nouvelle installation :

- 1) Récupérer le fichier « SLMPV\_Win.zip » sur [le site internet du soliametre](http://soliadis.com/prestashop/index.php?id_category=117&controller=category&id_lang=1).
- 2) Décompresser le fichier à la racine (pas de sous-dossier) de la carte SD du SOLIAMETRE
	- ➢ Clique-droit → Extraire tout... → Parcourir (Sélectionner le chemin de la Carte SD) → Extraire.
- 3) À la racine de la carte SD doit se trouver un répertoire « windows »
- 4) L'interface est prête à être utilisée en double cliquant sur « PV\_SLM.exe » dans le repertoire « windows » .

### **A.2.2 Utilisation**

<span id="page-2-4"></span>L'interface peut-être utilisée avec directement grâce à une application sous Windows.

#### *A.2.2.1 Microsoft Windows*

<span id="page-2-3"></span><span id="page-2-2"></span>A la racine de la carte SD, dans le répertoire windows double-cliquer sur le fichier PV\_SLM.exe.

#### *A.2.2.2 Chromium ou GOOGLE Chrome*

Pour une utilisation avec chromium faut autoriser l'accès au fichier local. Pour cela il faut le lancer avec l'argument « –allow-file-access-from-files ».

Pour Linux ou MACOS lancer un terminal à la racine de la carte SD et exécuter la commande "chromium --allow-fileaccess-from-files ./PV.html" ou "google-chrome --allow-file-access-from-files ./PV.html" .

Pour MAC OS fermer chromium et lancer un terminal à la racine de la carte SD "open /Applications/Google\ Chrome.app --args –allow-file-access-from-files ./PV.html" ou " open -a Google\ Chrome --args --allow-fileaccess-from-files"

### <span id="page-2-1"></span>**A.2.3 Fonctionnement**

Lors du chargement de la page HTML, le fichier « LISTEMEAS.txt » contenant la liste de vos mesures est automatiquement chargé et les différentes mesures sont ainsi affichées dans le tableau central. L'en-tête du tableau permet d'effectuer un tri par colonne en fonction de différents critères.

Le menu de gauche vous donne accès à d'autres fonctionnalités. Choix de la langue (Français, Anglais, Allemand). Un tri par date également disponible, vous permet d'afficher les mesures d'une journée. Vous pouvez choisir le nombre de mesures à afficher dans le tableau central (Toutes, 10, 20, 50). Au lancement le tableau affiche les 20 mesures les plus récentes.

Une fois la sélection de vos mesures effectuées, il ne vous reste plus qu'a générer vos PV. Une autre fenêtre s'ouvre alors, vous donnant un aperçu du fichier PDF des PV. Une fenêtre d'impression s'ouvre également, vous laissant le choix d'imprimer directement vos PV ou bien de les enregistrer dans un format PDF (« Imprimer dans un fichier »). Pour supprimer les en-têtes et pied de page automatiques veuillez vous rendre dans l'onglet « « Options ».

## *A.3 Exemple d'utilisation*

- <span id="page-2-0"></span>1) Ouvrir l'application « PV\_SLM.exe » dans le répertoire « windows ». (Le fichier contentant les mesures est automatiquement chargé)
- 2) Sélectionner une date. (Les dates sont remplies automatiquement au chargement de la page)
- 3) Changer le nombre d'éléments du tableau. (Par défaut le nombre d'éléments est de 20)
- 4) Sélectionner une à une les mesures présentes dans la liste ou utiliser le bouton « Tout sélectionner »
- 5) Créer une signature en appuyant sur « Signature »
- 6) Appuyer sur le bouton « Création des PV sélectionnés ». Une fenêtre va alors apparaître.
- 7) Enregistrer le fichier PDF (imprimer dans un fichier) ou l'imprimer directement.

## <span id="page-3-2"></span>*A.4 Configuration et Personnalisation*

#### <span id="page-3-1"></span>*A.4.1.1 Langue*

La langue par défaut peut être modifiée en modifiant le fichier « config\_PV.js » présent à la racine de la carte SD dans le répertoire « LibPV/Lib/ ». Pour changer la langue il faut modifier le paramètre « lang ».

Français : var lang ='fr';

Anglais: var lang ='en';

#### *A.4.1.2 Modèle de Procès Verbal*

<span id="page-3-0"></span>Le modèle de procès verbal se trouve sous la forme d'un fichier HTML que vous pouvez modifier.

Il est possible de modifier entièrement la mise en page du PV. Pour ce faire rendez vous dans le dossier suivant : « LibPV/Modele/ ».

Pour modifier le logo il suffit de remplacer le fichier « Logo.png » par votre logo (au format png) en gardant strictement le même nom (« Logo.png »).

Pour les modifications suivantes une connaissance en HTML et CSS est requise.

Le fichier « ModelH.html » comporte la feuille de style du Procès Verbal (css). Les fichiers « Model XX.html » comportent la mise en page et les balises (ex « #BLS\_NAME\_FILE ») permettant l'édition du PV. Ainsi lors de la création du PV les balises sont remplacées par les données réelles de la mesure. La liste des balises est donnée ci-dessous. Outre les balises qu'il faut respecter, la mise en page est libre et modifiable (couleur, tableau, texte, mise en page générale)...

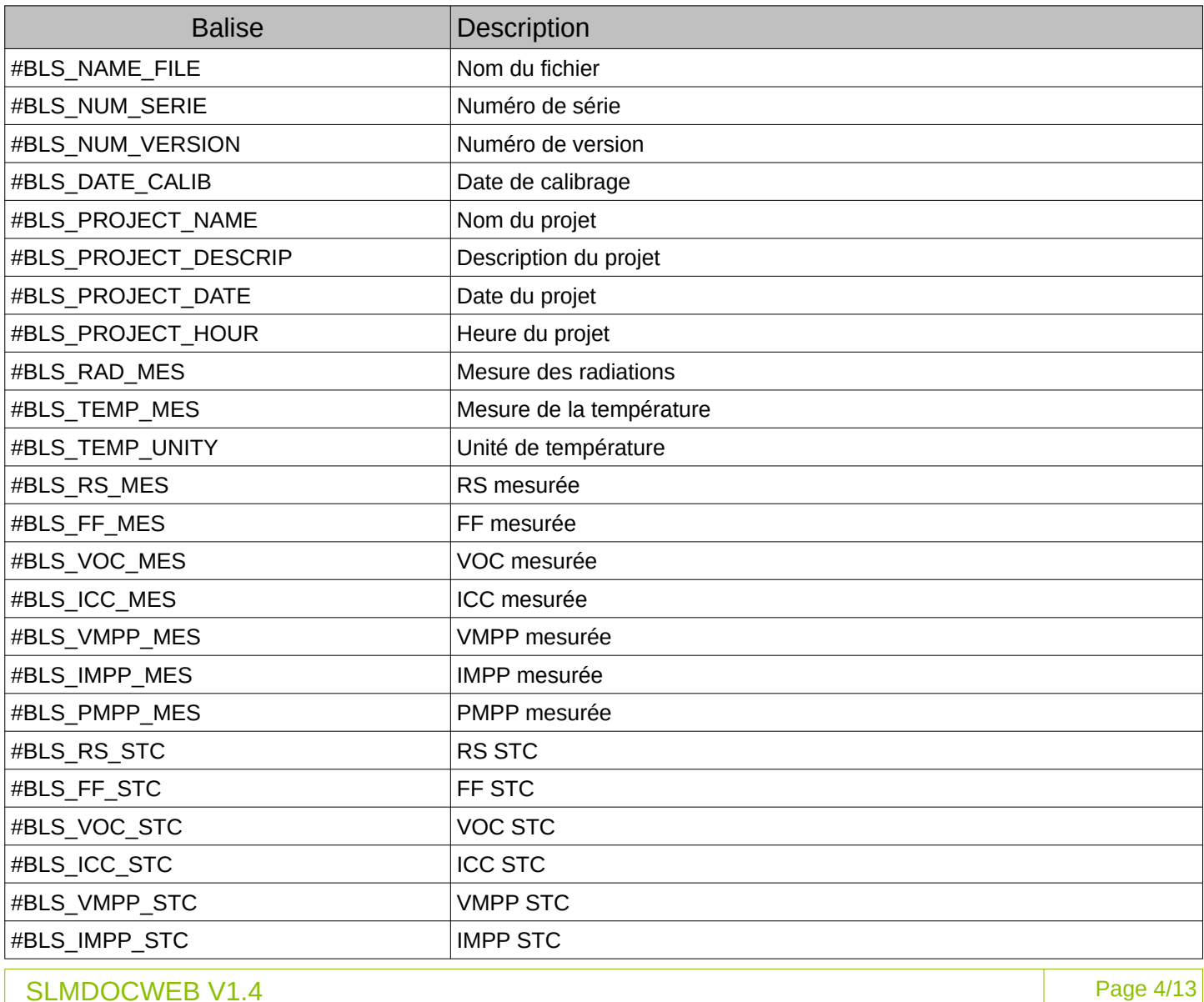

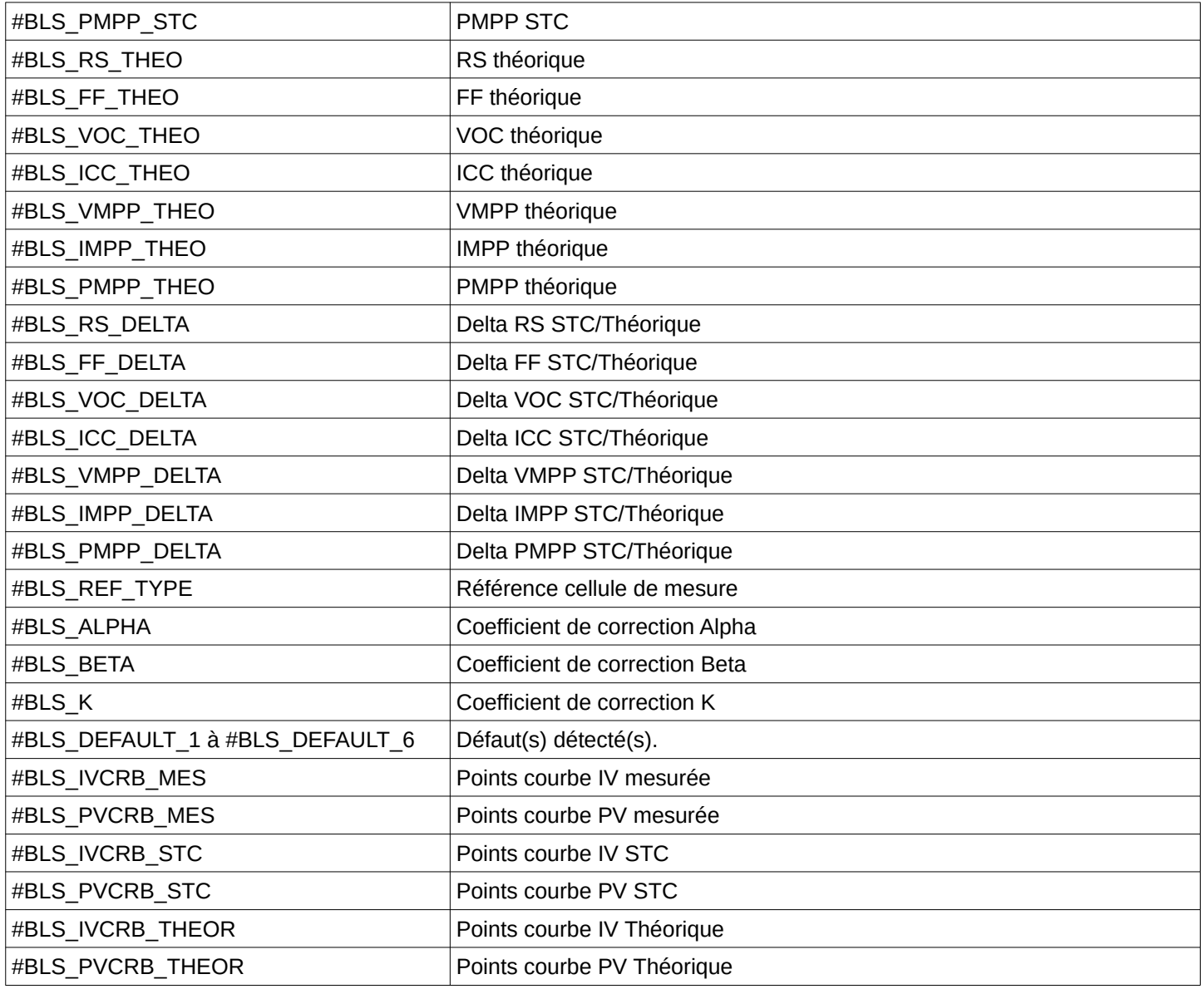

## <span id="page-5-2"></span>*A.5 Analyse et comparaison*

En sélectionnant une mesure vous pouvez entrer dans le mode analyse. En sélectionnant deux mesures vous pouvez les comparer.

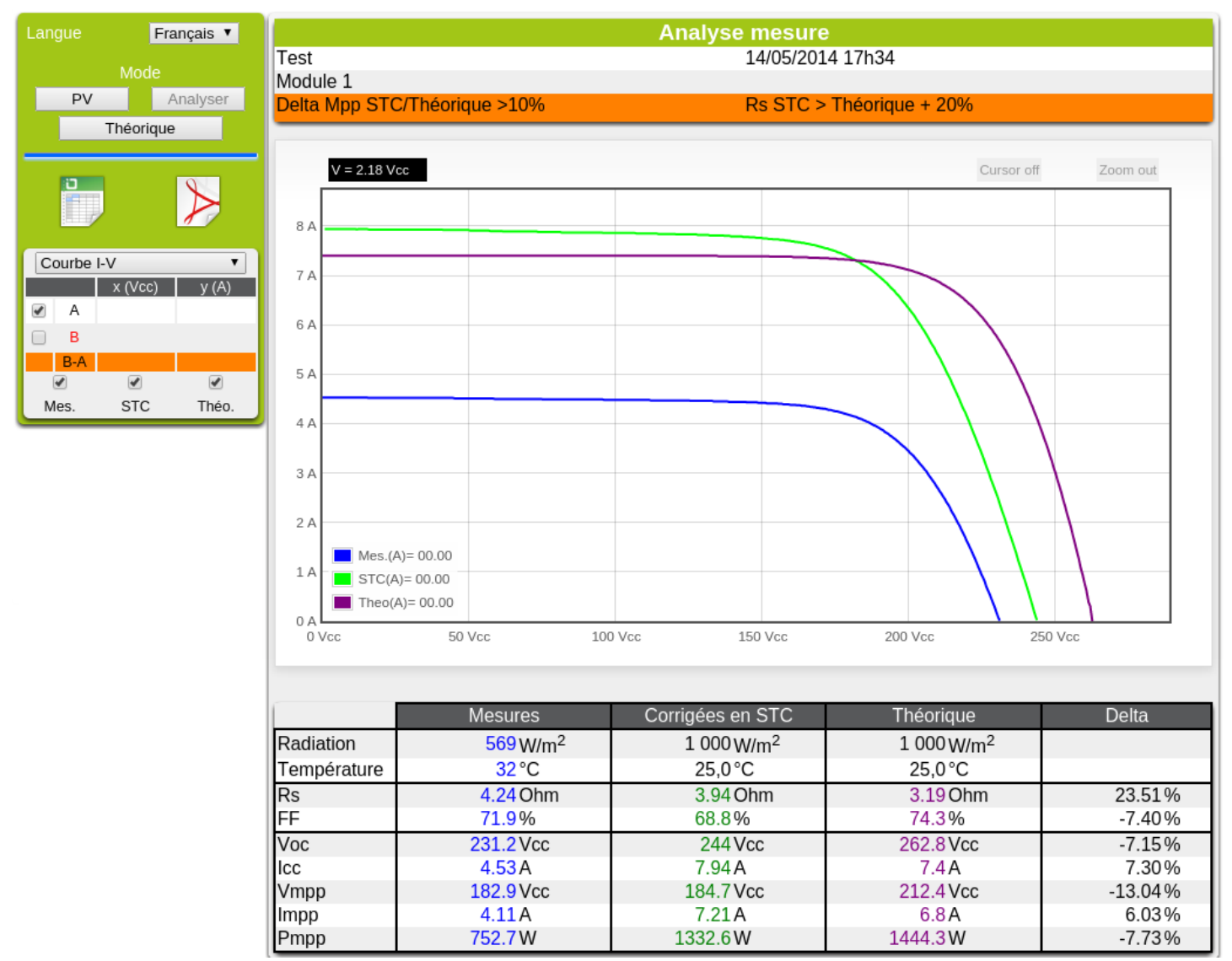

#### **A.5.1 Analyse**

<span id="page-5-1"></span>Le nom, la description, la date ainsi que les éventuels défauts détectés sont affichés.

Un tableau récapitulatif des mesures (données mesurées, STC et théoriques) ainsi que les différences entre les données corrigées en STC et les théoriques est affiché. Un module d'analyse de courbe permet de zoomer et de mesurer via un curseur les courbes I-V et P-V.

### <span id="page-5-0"></span>**A.5.2 Comparaison**

Un tableau récapitulatif des mesures (données STC de le mesure 1, STC de le mesure 2 et théoriques) est affiché. Il est possible d'afficher les différences entre les différents points (STC 1 / STC 2, STC 1 / théorique …). Un module d'analyse de courbe permet de zoomer et de mesurer via un curseur les courbes I-V et P-V.

## <span id="page-6-0"></span>*A.6 Théorique*

Ce module permet de préparer les fichiers de données théoriques utilisées par le SOLIAMETRE. Vous pouvez ainsi préparer vos interventions en créant les fichiers correspondant aux modules et à l'installation à mesurer.

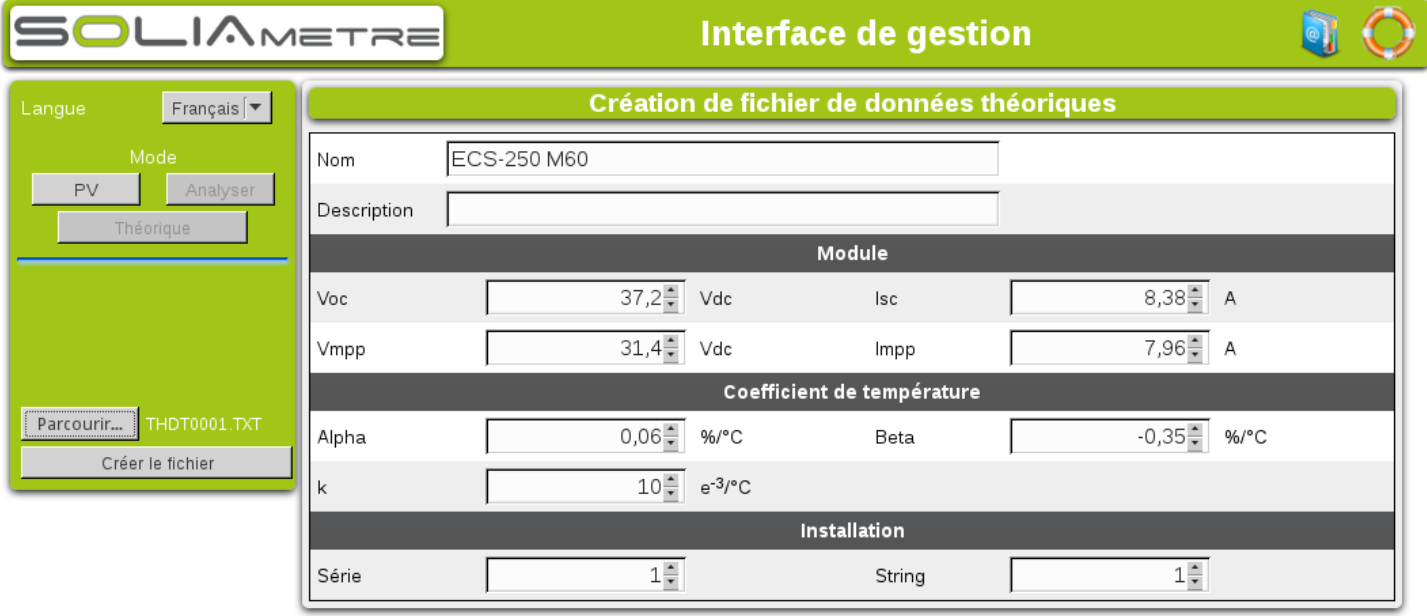

Vous pouvez charger un fichier déjà existant pour le modifier.

Une fois les paramètres saisis, cliquez sur « Créer le fichier » . Le fichier doit être enregistré sur la carte SD du SOLIAMETRE dans le répertoire « TH\_DATA ». Il est possible de créer des sous-répertoires dans ce répertoire (deux sous-dossier max).

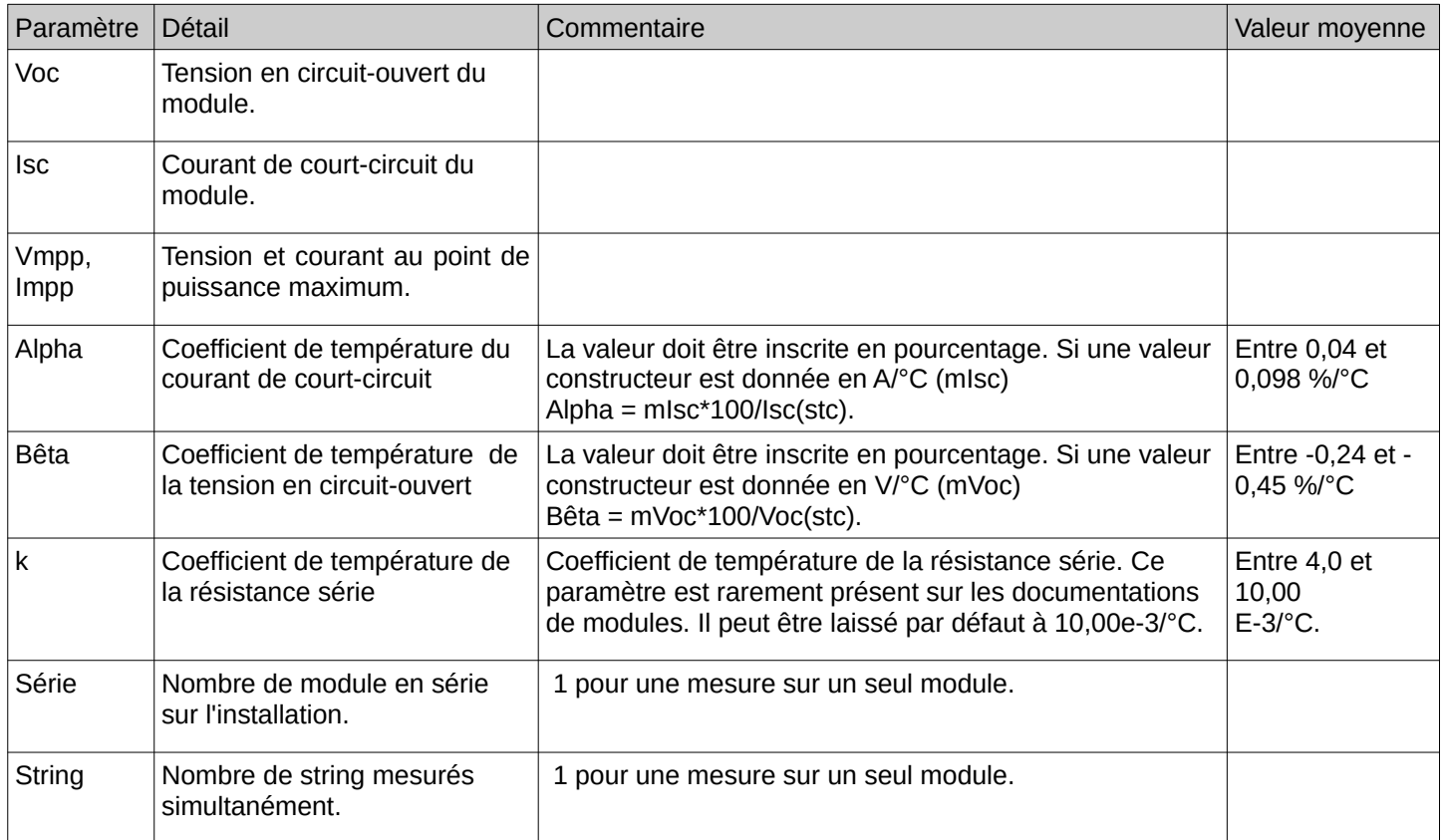

#### <span id="page-7-0"></span>**MANUAL** Β

## **Contents**

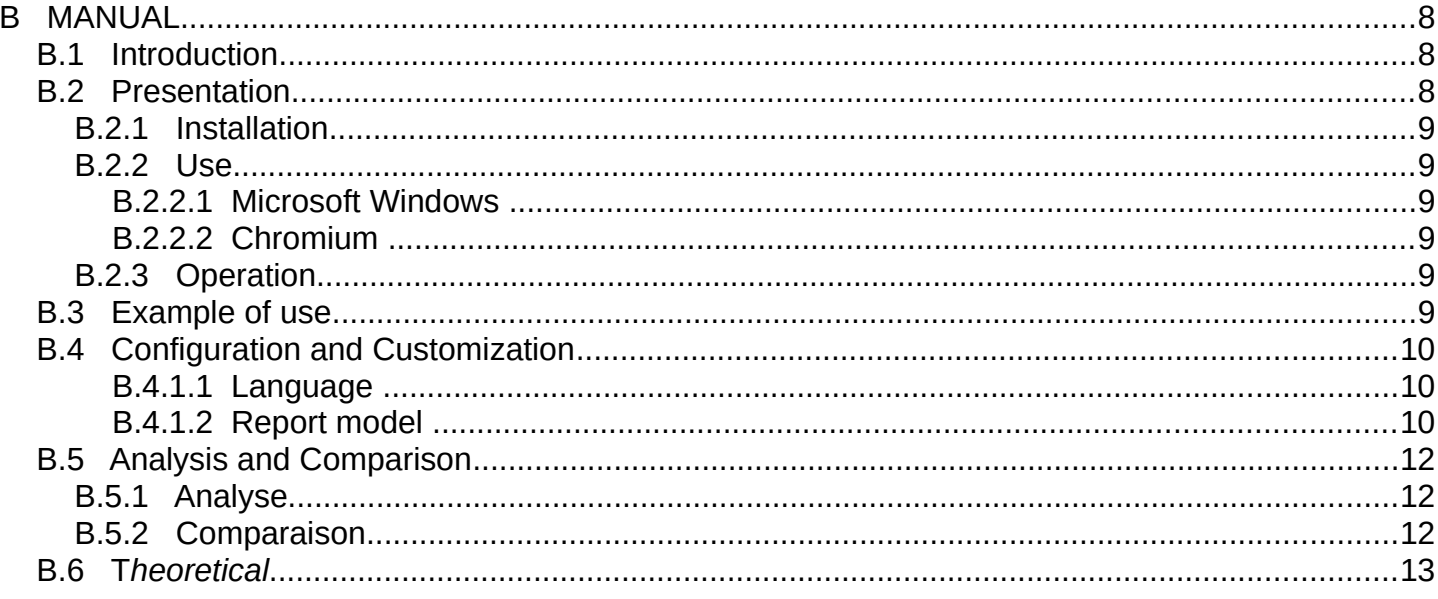

## <span id="page-7-2"></span>**B.1 Introduction**

Thank you for using your SOLIAMETRE application. Here you can automatically create, edit and customize your measurement reports. It also provides tools to facilitate the analysis and comparison of your measurements. It also incorporates an input tool for your data base panels.

## <span id="page-7-1"></span>**B.2 Presentation**

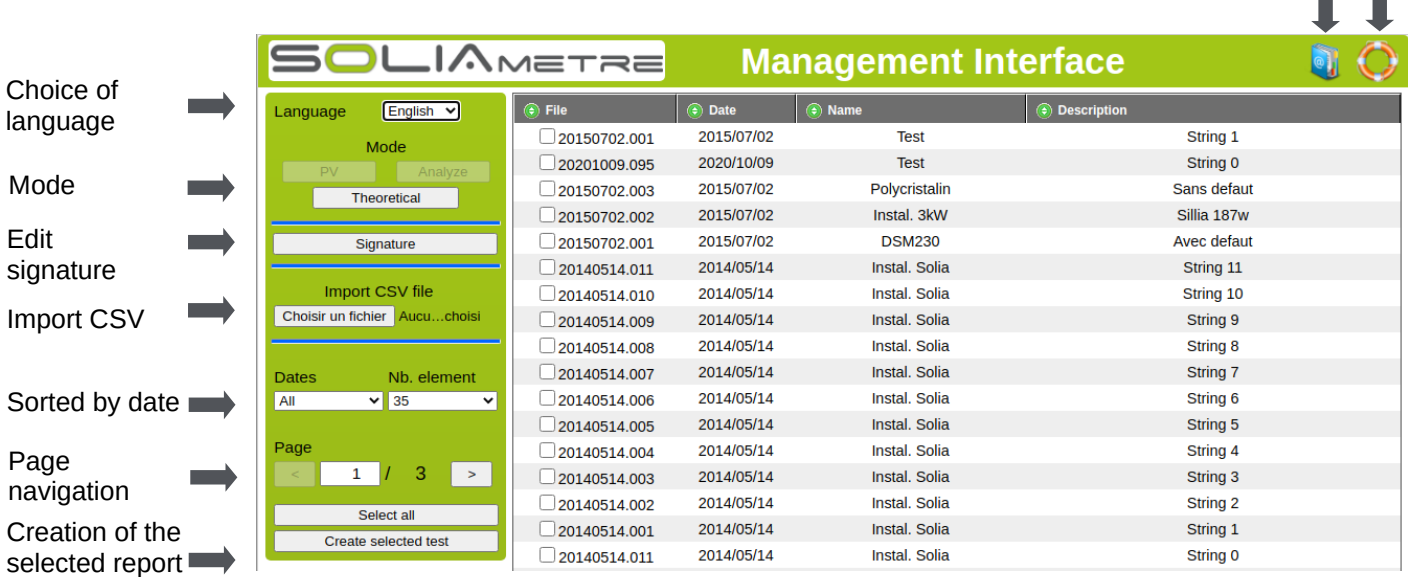

PV mode: Creation of test report. See next paragraph. Analysis/Compare mode: Analysis, measurement comparison. #2.5. Analysis and Comparison Theoretical mode: Creation of theoretical data file. #2.6. Theoretical

Link to datasheet Help

п.

## **B.2.1 Installation**

<span id="page-8-5"></span>Upon delivery, the interface is already installed on the SD card supplied with the SOLIAMETRE For a new installation:

- 1) Download the "SLMPV\_Win.zip" file from [the Soliametre website.](http://soliadis.com/prestashop/index.php?id_category=117&controller=category&id_lang=1)
- 2) Unzip the file to the root (no subfolder) of the SOLIAMETRE SD card
	- > Right-click → Extract All... → Browse (Select the path to SD Card) → Extract.
- 3) At the root of the SD card, the following a folder "windows"
- 4) The interface is ready for use by double-click in « PV SLM.exe » in « windows » ...

#### **B.2.2 Use**

<span id="page-8-4"></span><span id="page-8-3"></span>The interface can be used with Windows directly.

#### *B.2.2.1 Microsoft Windows*

At the root of the SD card, in the repertory "Windows" simply double-click on "PV\_SLM.exe" in "windows" to start the interface.

#### <span id="page-8-2"></span>*B.2.2.2 Chromium or GOOGLE Chrome*

For use with chromium you have to allow access to the local file. To do this you must launch it with the argument " allow-file-access-from-files".

For Linux or MACOS launch a terminal at the root of the SD card and execute the command "chromium --allow-fileaccess-from-files ./PV.html" or "google-chrome --allow-file-access-from-files ./PV.html" .

For MAC OS close chromium and launch a terminal at the root of the SD card "open /Applications/Google\ Chrome.app --args -allow-file-access-from-files ./PV.html" or "open -a Google\ Chrome --args --allow-file-access-fromfiles"

#### <span id="page-8-1"></span>**B.2.3 Operation**

When loading the HTML page, the "LISTEMEAS.txt" file containing the list of your measurements is automatically loaded and the various measurements are shown in the central table. The header of the table allows you to sort by column using different criteria.

The left menu gives you access to other features. Choice of language (English, French, German). The sort by date function lets you view the action for one day. You can choose the number of measurements to be displayed in the central table (All, 10, 20, 50). Upon loading, the table displays the 20 most recent measurements.

After selecting your measurements, you can then simply generate your reports. Another window opens, giving you an overview of the PDF file of reports. A print window also opens, giving you the option of directly printing out your reports or saving them in PDF format ("Print to file"). To remove the automatic header and footer please go to the "Options" tab.

## *B.3 Example of use*

- <span id="page-8-0"></span>1) Open the application « PV\_SLM.exe » in the folder « windows »
- 2) Select a date (dates are defined automatically at page load).
- 3) Change the number of table elements (By default the number of elements is 20).
- 4) Select the measurements present in the list one by one or use the "Select All" button.
- 5) Create a signature by clicking on « Signature »
- 6) Press the "Create selected test" button. A window will appear.
- 7) Save the PDF file (print to file) or print it out directly.

## <span id="page-9-2"></span>*B.4 Configuration and Customization*

#### <span id="page-9-1"></span>*B.4.1.1 Language*

The default language can be changed by modifying the "config PV.js" file at the root of the SD card in the "LibPV/Lib /" directory. To change the language you must change the "lang" parameter.

French: var lang ='fr';

English: var lang ='en';

#### *B.4.1.2 Report model*

<span id="page-9-0"></span>The report template is in the form of an HTML file that you can edit.

It is possible to completely change the layout of the report. To do this go to the following folder: "LibPV/Modele/".

To change the logo just replace the "Logo.png" file with your logo (png) strictly keeping the same name ("Logo.png").

For the following modifications, knowledge of HTML and CSS is required.

The "ModelH.html" file contains the style sheet (css). The "Model XX.html" files contain the layout and tags (e.g. "#BLS\_NAME\_FILE") for editing the report. When creating the report, tags are replaced by actual measurement data. The list of tags is given below. Other than the tags which must be respected, the layout is free and editable (color, table, text, general layout) ...

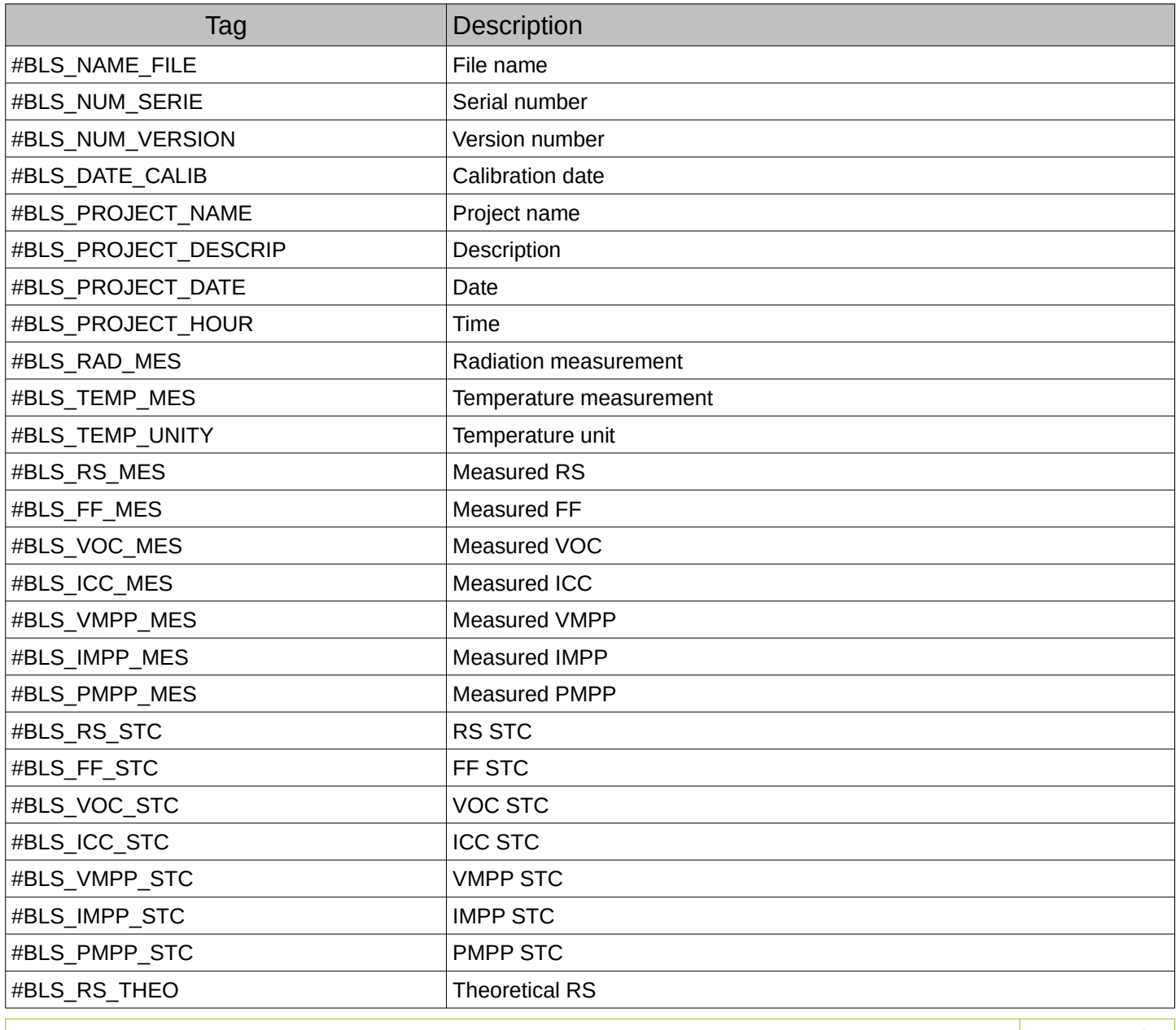

SLMDOCWEB V1.4 Page 10/13

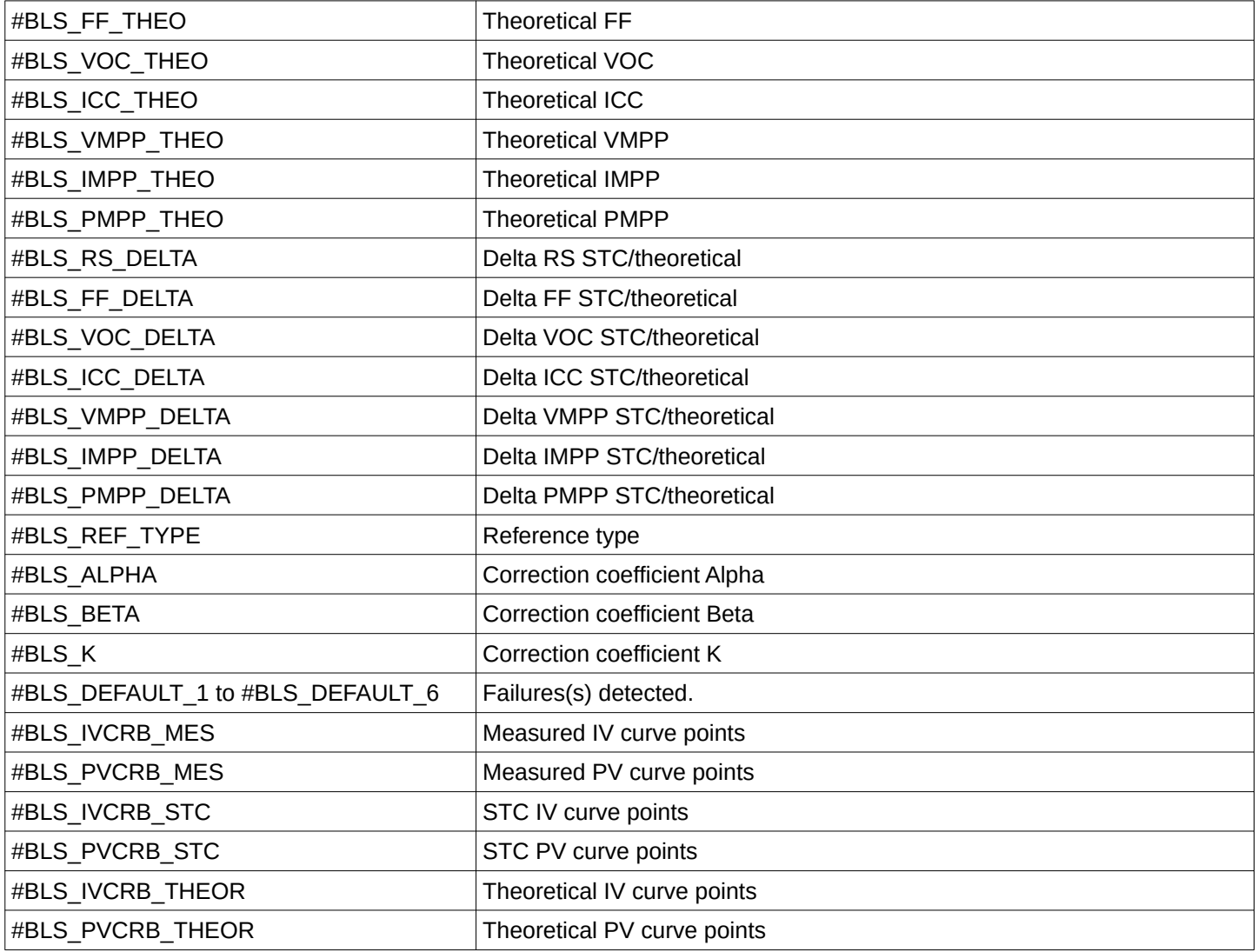

## <span id="page-11-2"></span>*B.5 Analysis and Comparison*

By selecting a measurement you can enter in the analysis mode. By selecting two measures, you can compare them.

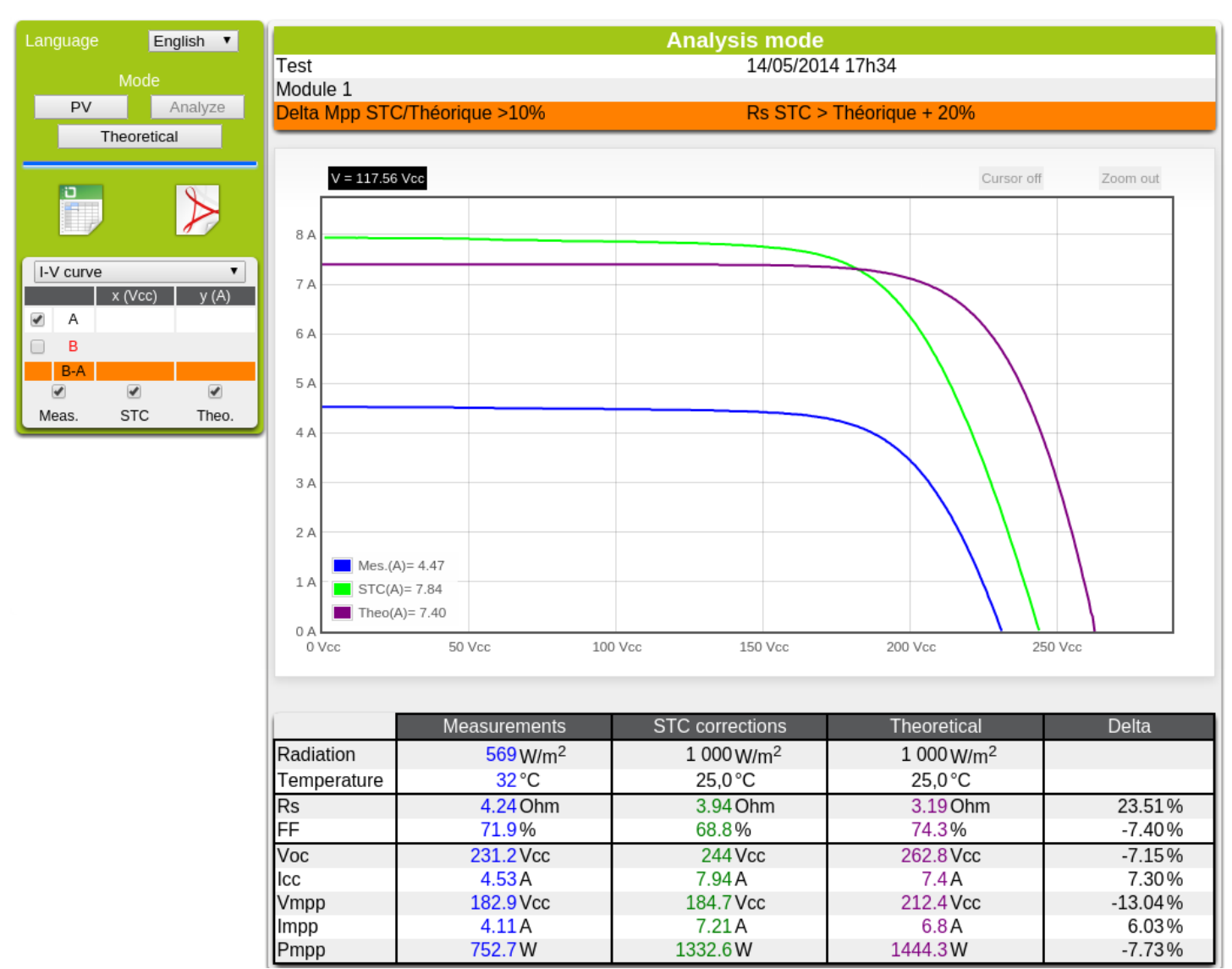

### <span id="page-11-1"></span>**B.5.1 Analyse**

The name, description, date and possible defects detected are displayed.

A summary table of measurements (measured data, and theoretical STC) and the differences between the STC data and theoretical data is displayed. A curve analysis module allows you to zoom and measure through a cursor IV and PV curves.

### <span id="page-11-0"></span>**B.5.2 Comparaison**

A summary table of measures (STC data to measure 1, the STC and theoretical measure 2) is displayed. It is possible to see the differences between the various points (STC 1/2 STC STC 1 / theoretical ...). A curve analysis module allows you to zoom and measure through a cursor IV and PV curves.

## <span id="page-12-0"></span>*B.6 Theoretical*

This module allows to prepare the theoretical data files used by the SOLIAMETRE.

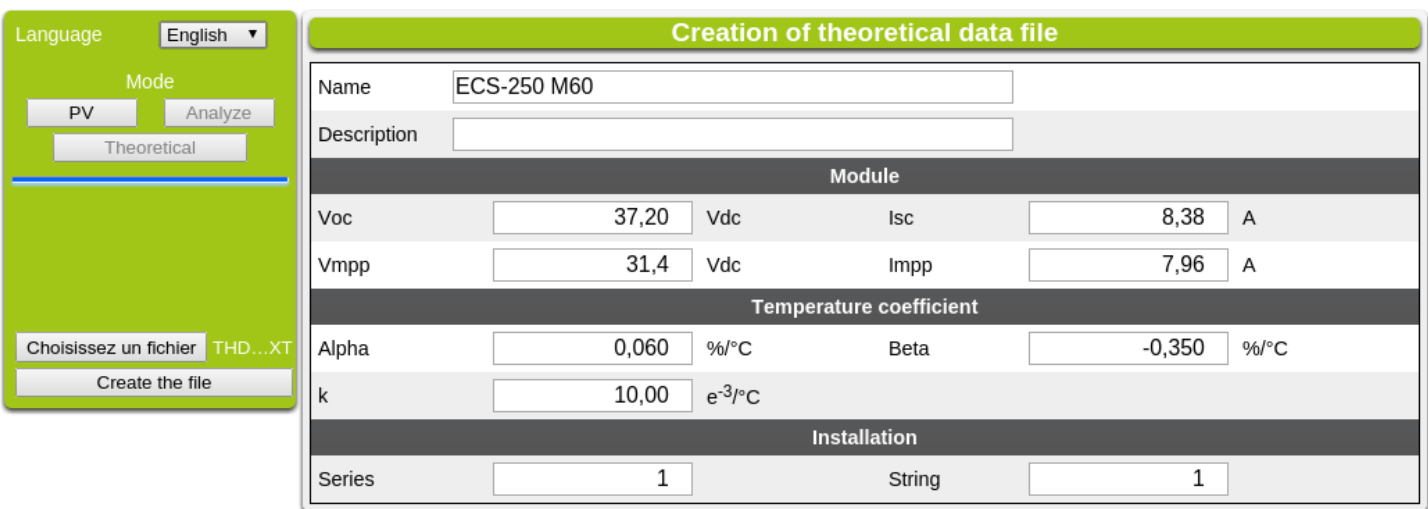

You can load an existing file for editing. After entering the settings, click "Create the file". The file must be saved on the SD card of SOLIAMETRE in the directory "TH\_DATA". You can create subdirectories in that directory.

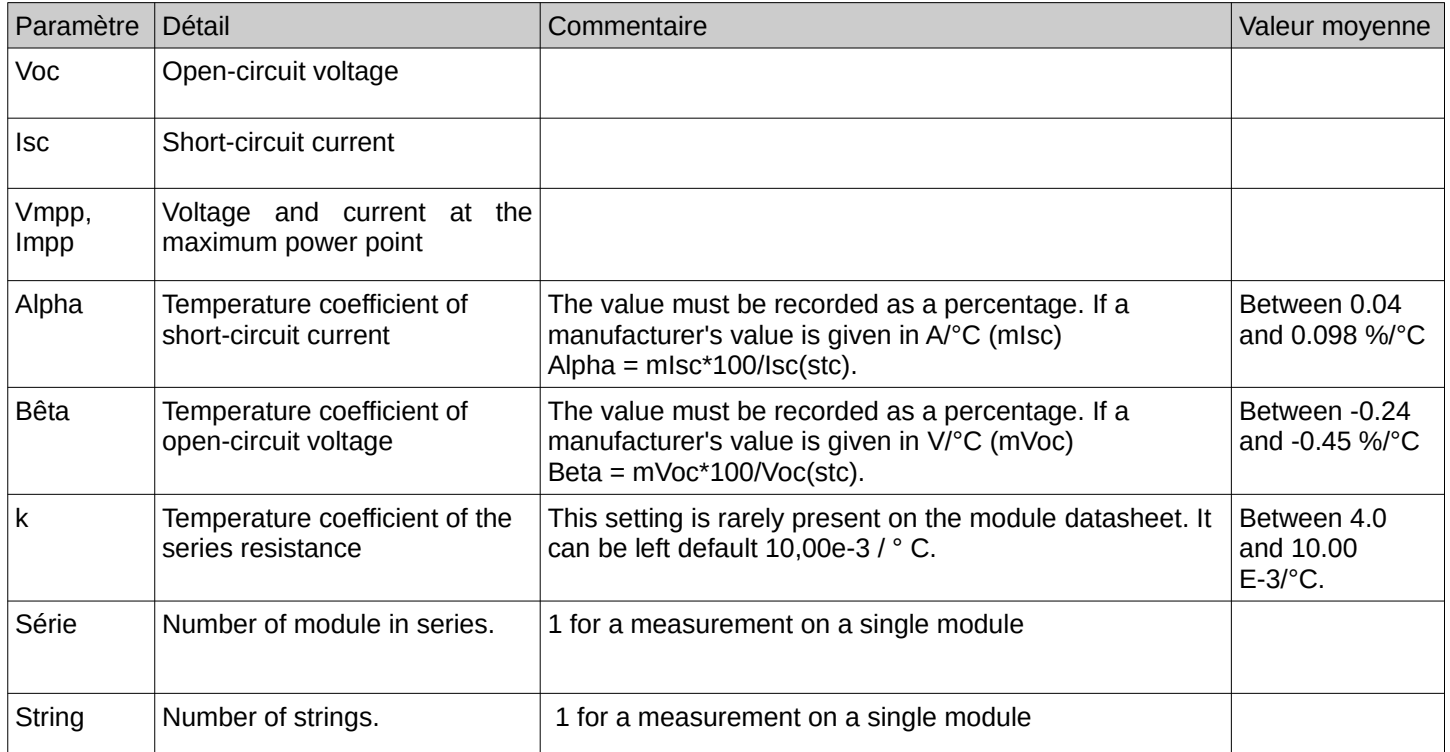